# **MOST RECENT FIRE TV STICK DEVICE/REMOTES**

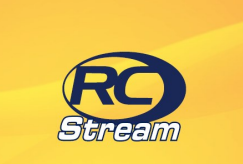

# **AMAZON FIRE TV USER GUIDE**

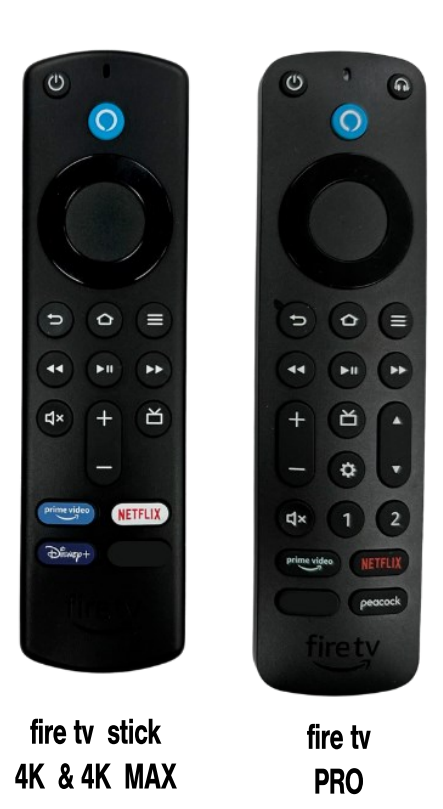

\* Navigating with different remote model will vary.

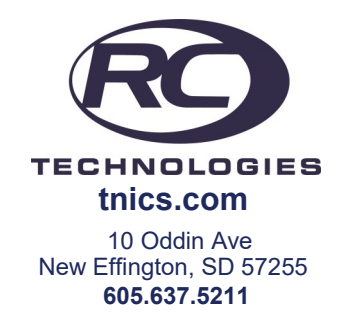

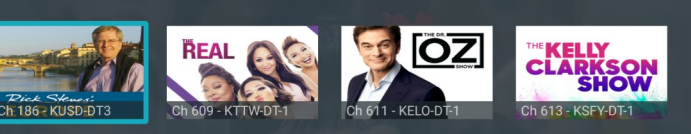

Rick Steves' Europe - Germany's Romantic Rhine and Rothenburg  $3:00$  PM  $\Rightarrow$  3:30 PM  $\bullet$  TV-G

Rick navigates through the hectic traffic of Germany's Rhine River for an opportunity to survey a legendary rock<br>that soars more than 120 meters above the water line; Rick receives a tour inside the ramparts of heavily enclosed Rothenburg

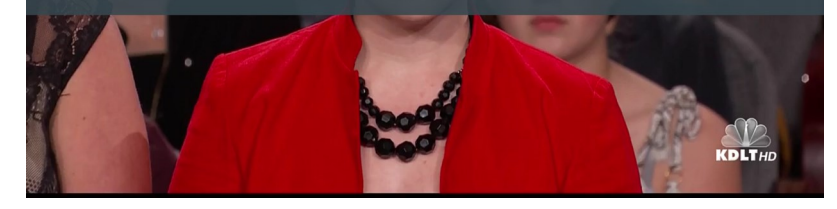

# Use this guide in conjunction with

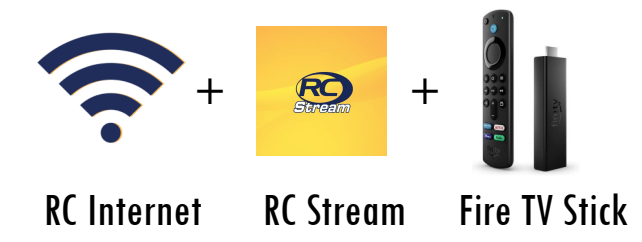

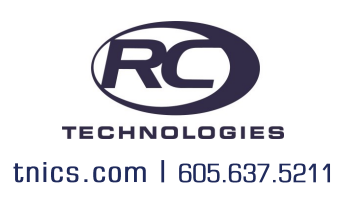

# **RAVIGATING THE FIRE TV STICK REMOTE RAVIGATING Restart TV**

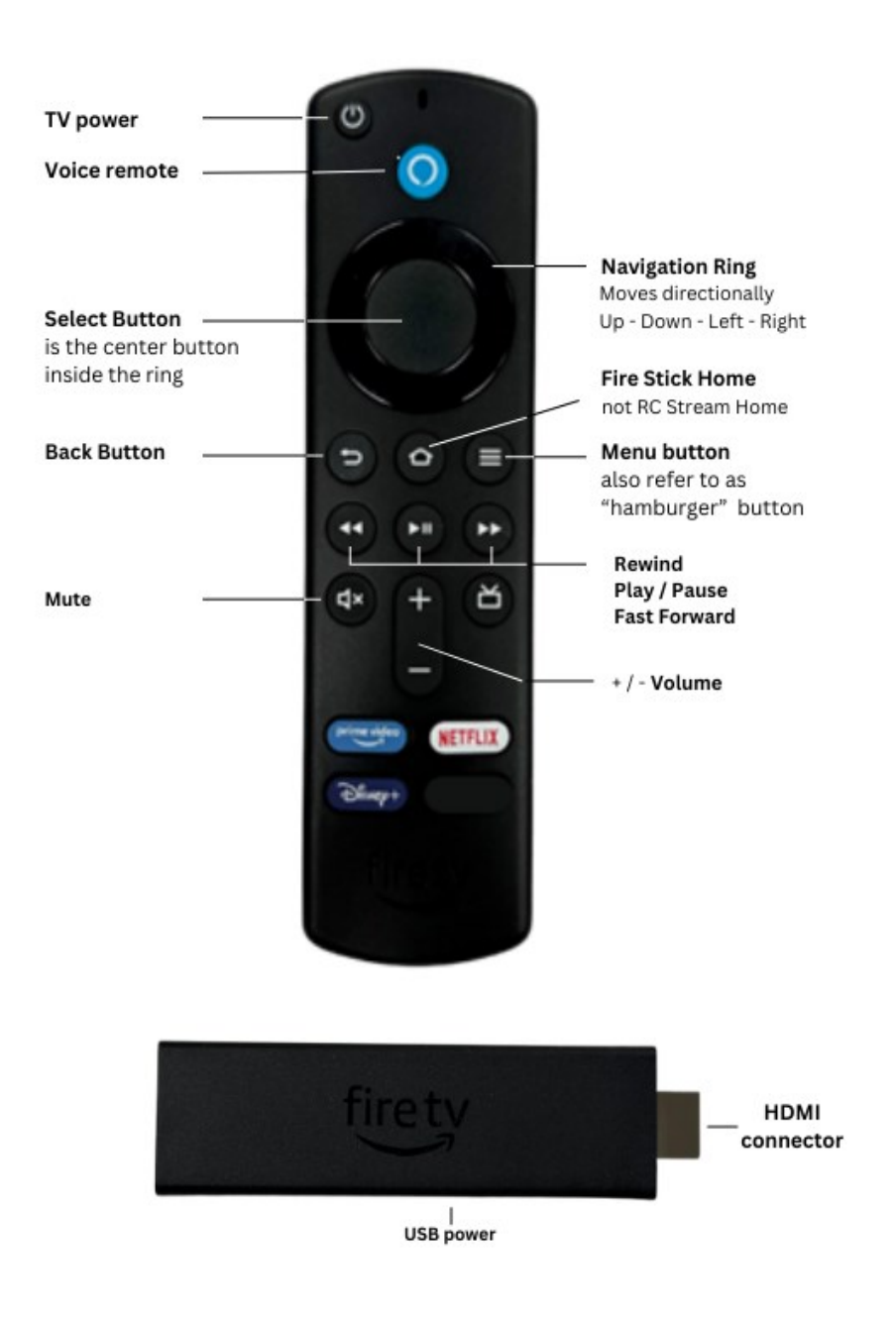

For Assistance Call (605) 637-5211

This popular feature lets you go back to the beginning of any currently-airing program that has the Restart Option. While watching live TV, press on the center button of the remote ring to open a program Play bar. Use the ring direction buttons to highlight the Restart button. Press the center of your remote to restart the program from the beginning. Programs that have the Restart option display a Green Restart icon in the program description. Note: There may be programs because of programming restrictions that don't allow for the Restart function.

#### **Watching In - Progress Recordings**

If you would like to watch an in-progress recording from the beginning, for the best experience use the Restart feature.

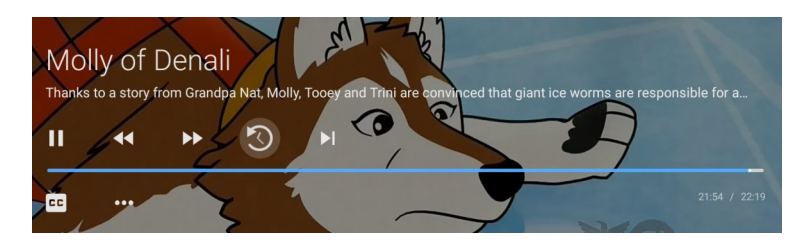

# **Pause Live TV**

While watching live TV, press on the **Play / Pause button** on your remote once to pause the program. After you have let the dog out, raided the refrigerator, or completed any other task, just press the Play/'Pause button one more time to continue watching your program.

# **Quick Guide + Closed Captioning**

During a recorded or live program press the Menu  $\bigoplus$  button of the remote control to pull down a menu list of your most recently-watched channels. Scroll left or right to choose a new channel and press the center of your remote to watch it.

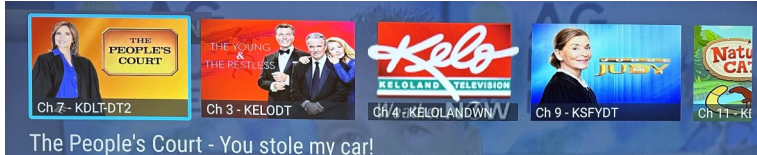

# 11:00 AM **CONSIDERED TO 12:00 PM © TV-PG**

Closed Captioning can be turned on when the Play Bar is visible by pressing the

lower part of the remote control ring and highlighting the CC icon. Press the center of the remote to turn Closed Captioning On or Off.

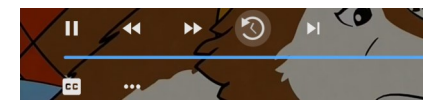

#### RC STREAM | RC TECHNOLOGIES

# Fast Forward and Rewind Features

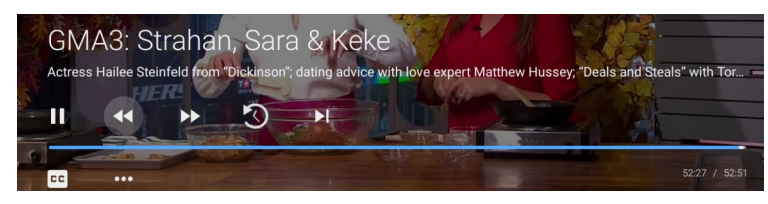

There may be times when you want to go back and see that exciting play in the game or fast forward through commercials - don't tell the advertisers. To use this feature during an in-progress or recorded program, press the Fast Forward button on your remote control to advance the program, and press Rewind to go back. The Progress Bar lets you track your movement through a program, and the timer helps you to see how far you are from the end of the program.

# Program Search Feature

You can **use the Search** feature **to find Live, Recorded, and Future programs**. From the Program Guide, press the Back button to open the Tab Bar, scroll right to the Search feature, press on the lower part of the remote ring, and then press the right side of the remote ring to open a typing pad. You can manually type in a program search by typing in letters of a program that you are searching for. To use the voice search, press and hold the Microphone button while saying the name of the program you are looking for.

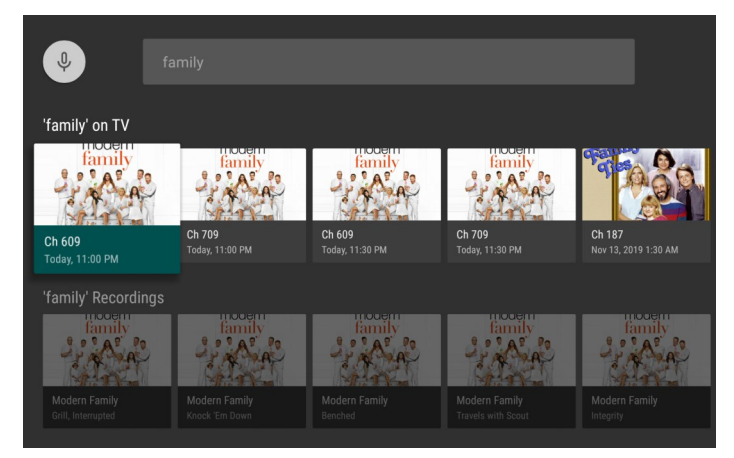

The results will be more specific if you type in or pronounce more letters in the name of the program. You can also use the search feature to find specific types of program, like a program with the name "Today" in the title. To view your search results, highlight Next on the keypad and press the center of your remote. The search results will show currently airing or upcoming programs in the top row. Highlight a program, press the center of your remote, and then select Watch to view the program or Record to add this program to your future recordings. The bottom row will show programs that have been recorded or future recordings.

#### For Assistance Call (605) 637-5211

## **ADDING RC STREAM TO YOUR AMAZON FIRE TV STICK**

**To add the RC Stream app** to your Amazon Fire TV Stick, press the Home button, using the Navigation ring by pressing Left on the ring or Right on the ring to the search the magnifying glass. Then, type in or use Voice Search to enter **RC Stream**

**To "Select" the RC Stream icon press the center of the ring and click the Get button** to

download the App. **Once the installation is completed, you will be prompted for a Login and Passphrase.** If you haven't received these, please contact our office at (605) 637-5211. **After entering the Login and Passphrase, press SAVE** and then you are ready to stream.

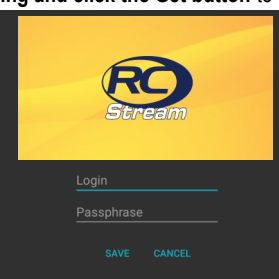

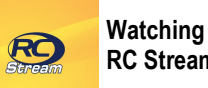

**RC Stream**

From Home Screen, using Navigation ring on the Fire TV Stick remote to highlight and expand the RC Stream icon and press the center of the ring on remote. This action will open your on-screen Program Guide. To watch a

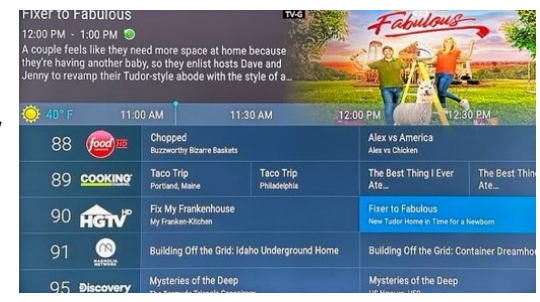

channel, press up or down on the remote ring to any program highlighted in blue and press center of the Navigation Ring or the Play/Pause button to view a currently-airing program.

#### **How To Channel Surf**

While watching a currently airing program, press the **Top of the remote circle to view the next higher numbered channel.** Press the **Bottom of the remote circle to view the next lower numbered** 

**channel.** 

**How To Enter Channel Number Feature** From the Program Guide, press and hold the center of your remote ring to open a screen that allows you to enter a specific channel number and then select Next to move to that channel number in the Program Guide.

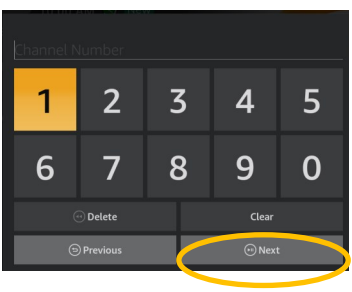

### **On-Screen Guide Management**

From Home Screen, use the remote to highlight and expand the RC Stream icon and press the center of the remote. This action will open your on-screen Program Guide. **Press Up, Down, Left or Right on the Navigation ring** to scroll through your channel lineup. **Pressing the middle or center of ring of your remote on a highlighted program** this will "select" or open a program screen with detailed information about the program. Once selected, this screen will also display **Watch**, **Record**, and **Search** options.

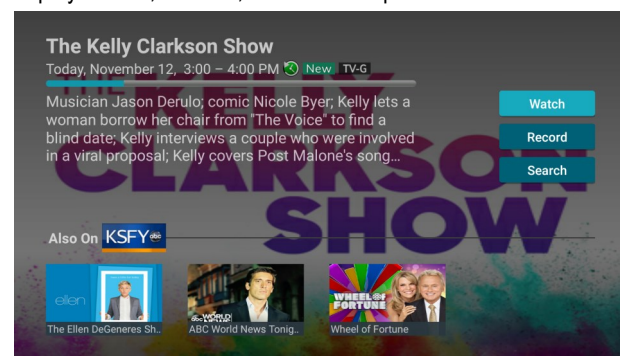

To **Watch**, use your remote to highlight the Watch button and press the center of your remote. To **Record** a program, highlight the Record button and press in the center of your remote ring. See the *Recording Your Programs* section of this guide to learn more about recording programs. Choose the **Search** feature if you want to see future dates and times that this program will air or programs that have been recorded or scheduled for recording.

#### **Recording Programs From the Guide**

Select an upcoming program, press the center of your remote, highlight the record button and press the center of your remote to make a recording of this program. See the Recording Your Programs section of this guide for Recording **instructions** 

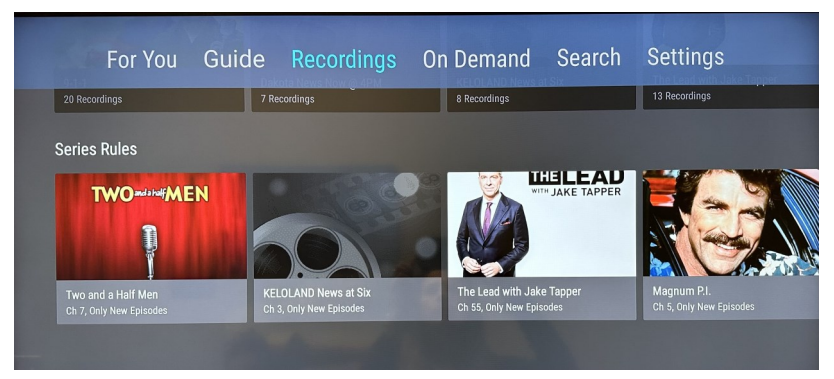

# **Managing Your Recordings**

#### **Series Rules**

Use the Series Rules feature to manage the episodes of a series that you want recorded automatically. From the upper Tab Bar, highlight Recordings, to get see all the recordings. Use the remote's Navigation ring and press down on the ring 3x to get to **Series Rules** row for current and future recordings. Press right and left on the ring to scroll through the **Series Rules row** and highlight in blue the series that you want to "edit" or manage, then press the center of your remote ring to "select"/open next the **Series Role Options** screen for that recording will appear, in this case we had highlighted *Fixer to Fabulous*. **Edit** will be highlighted with white bar in background, to select press the center of the Navigation ring, next **Recording Options** window will appear.

Scroll up or down for *Recording Type*, *Keep At Most*, *Start Recording*, or *End Recording* and press the center of ring to select the options you want to adjust.

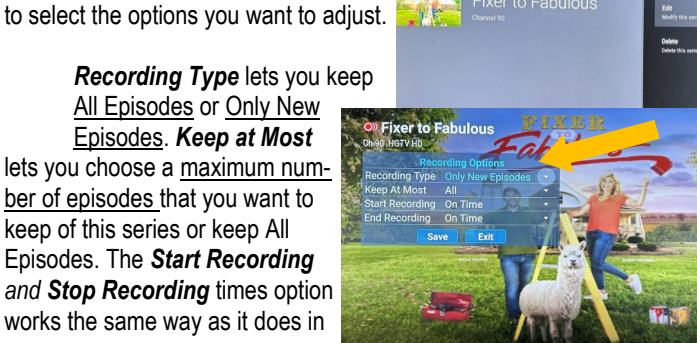

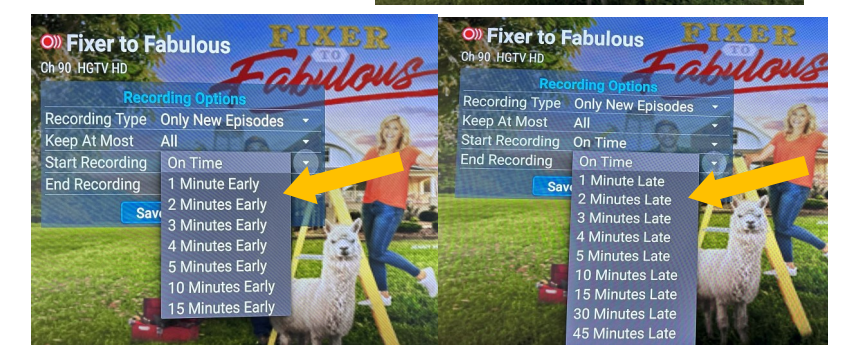

Future Recordings, On Time, minutes early or minute late. Once you've finished your changes, highlight Save and press the center of your remote control. You can also delete all of the Series Rules for a program by highlighting the Delete button and pressing the center of your remote. This only deletes the Series Rules and does not delete the Series Recordings.

# **Managing Your Recordings (continued)**

#### **Future Recordings**

Use the Future Recordings feature to manage settings for your future recordings. From the Recordings screen, use the remote's Navigation ring and press down on the ring twice to get to Future Recordings row.

Press the ring right or left to scroll through the Future Recordings row. Stop or highlight in blue the recording your interested in "editing," then press the center of the remote ring allows you to *select* (or open) that particular future recording you want to manage.

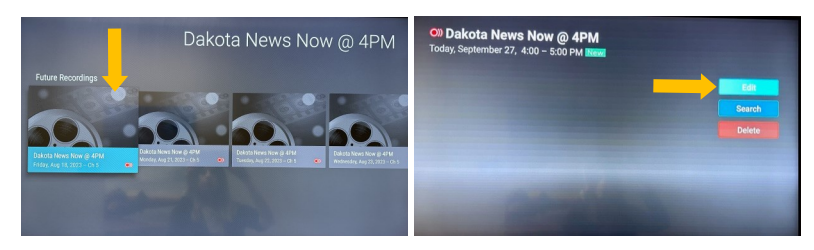

To assure that you don't miss the beginning or ending of a program, highlight **Edit** and press the center of your remote to open its Recording Options (the Series Rules) screen. Highlight and press the center of your remote to edit the Start and End Recording times for the program.

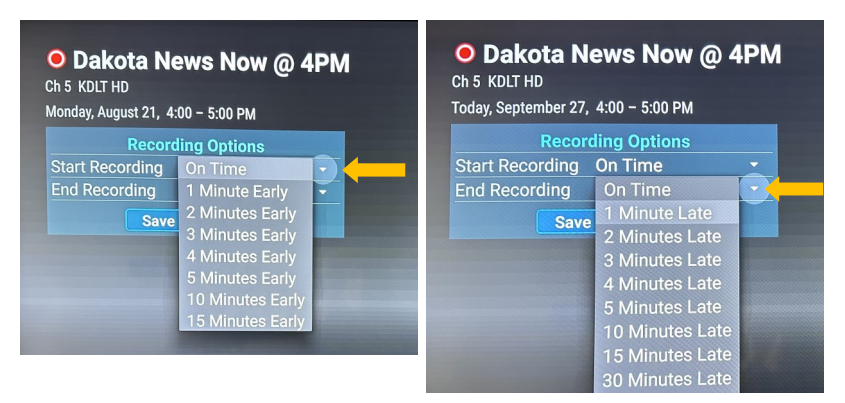

Use the ring to scroll up or down and press the center of your remote to adjust the time when you want your recording to start or end. Once you have finished your changes, **highlight Save and press the center of your remote to save the changes**.

**To delete a Future Recording, highlight Delete** and press the center of your remote, to receive a prompt asking to confirm your deletion.

# **On-Screen Guide Management (continued)**

#### **Tab Bar**

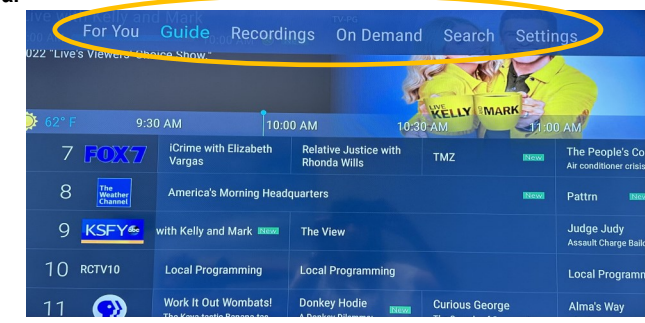

**From the Program Guide, press the Back button**  $\geq$  **on your remote to open** the **Tab Bar**. Once the Tab Bar appears, use the Navigation ring to scroll Left and Right to access **For You, Guide**, **Recording, Search,** and **Settings** options. Note: On Demand is listed, but not available. Details on the Recording and Search options will be covered in subsequent pages of this guide.

#### **Adding New Devices to RC Stream**

To add new device to this service, go to **Settings** in your Tab Bar from an activated device. You need to highlight **Account**, do this by using your remote's **Navigator ring to press** Down once and Right twice to highlight **Account.** Next, press the center or middle on your remote ring to "select" Account.

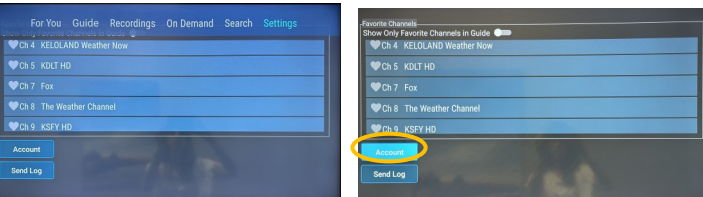

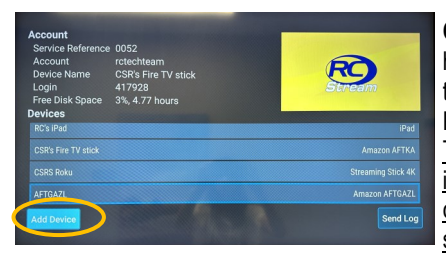

**Once in the Account screen**, highlight **Add Device,**  this will generate a new Login and Passphrase for the new device. The codes are time-sensitive allowing you 15 minutes to input the codes into the next device you are setting up.

Follow the directions at the beginning of this guide for adding RC Stream to a new Amazon Fire TV Stick displayed Login and Passphrase when you are prompted to activate this service.

# **Recording Programs**

#### **To Make A Recording**

In the channel guide, using the remote ring scroll down or over to highlight in light blue the program you would like to record. Next press the middle/center of the remote's ring one time and a window of the program will appear with buttons that say Watch, **Record**, Search.

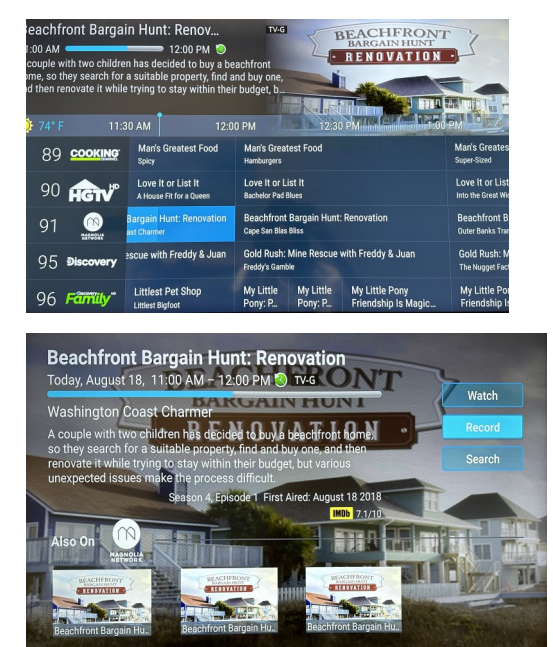

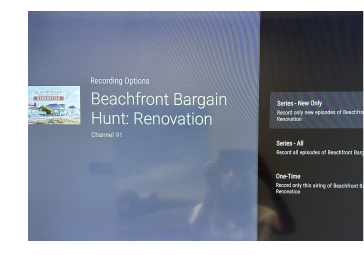

When you select **Record**, a screen will display that gives you the options for setting a Recording Series rule for this program. You can record only new episode with the **Series - New Only** or record ALL episodes of this program with **Series - All**, or create a **One-Time** recording of a program.

**Series - New Only** Record only new episodes of Beachfront Bargain Hunt: Renovation

Series - All Record all episodes of Beachfront Bargain Hunt: Renova

**One-Time** Record only this airing of Beachfront Bargain Hunt: Renovation

To further manage recording, go to the Tab Bar and select the Recordings.

#### **To Watch Your Recordings**

Recordings can be viewed from either the *Recordings* or *Search* screen option. From *Recordings* **in the Tab Bar** using the Navigation ring, scroll over to Recordings and press center of ring to "select". Here you will see a list of your *Current Recordings* at the top.

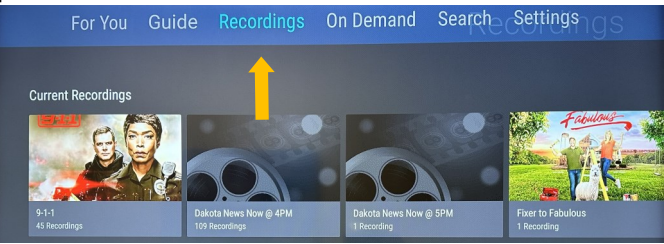

Again using the remote ring, press down one time to get to the *Current Recording Row* then go left/right to scroll through the list. To highlight the program you want to watch, the program will look slightly bigger then the rest of them. Next press center of the ring to select -or– you can also press the Play/Pause button (under the house button) to immediately start watching.

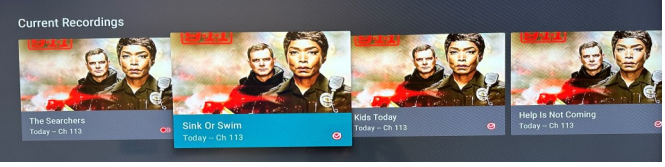

If there are multiple recordings, scroll and highlight the one you want to watch and press the Play/Pause button to start watching the program.

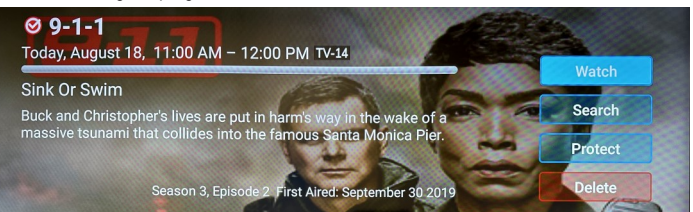

#### **Watch - Search - Protect - Delete**

You can see a list of recordings for a specific program by highlighting and pressing on the Search button. This screen will display a list of current or future scheduled broadcasts of this program in the top row. Scroll down to the second row to highlight the list of recorded programs. If the highlighted program has been completely recorded, press the Play/Pause button on your remote to play the recording.

#### **Use Search in Tab Bar To Find Recordings**

Once on **Search**, press center of the ring, a keypad will appear. Use the ring directionally updown-left-right and press the center of the ring for each letter to type the program you're searching for. You can also speak into the top of the remote. Once finished, press ring downward and highlight Next, and press the ring's center.

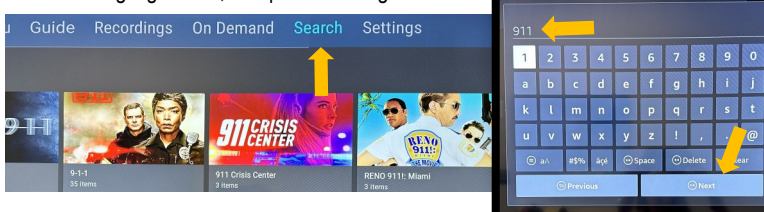